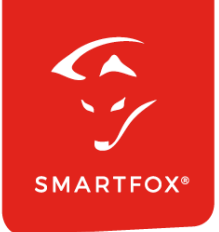

# **SMARTFOX &** Fox Ess Wechselrichter

Anleitung

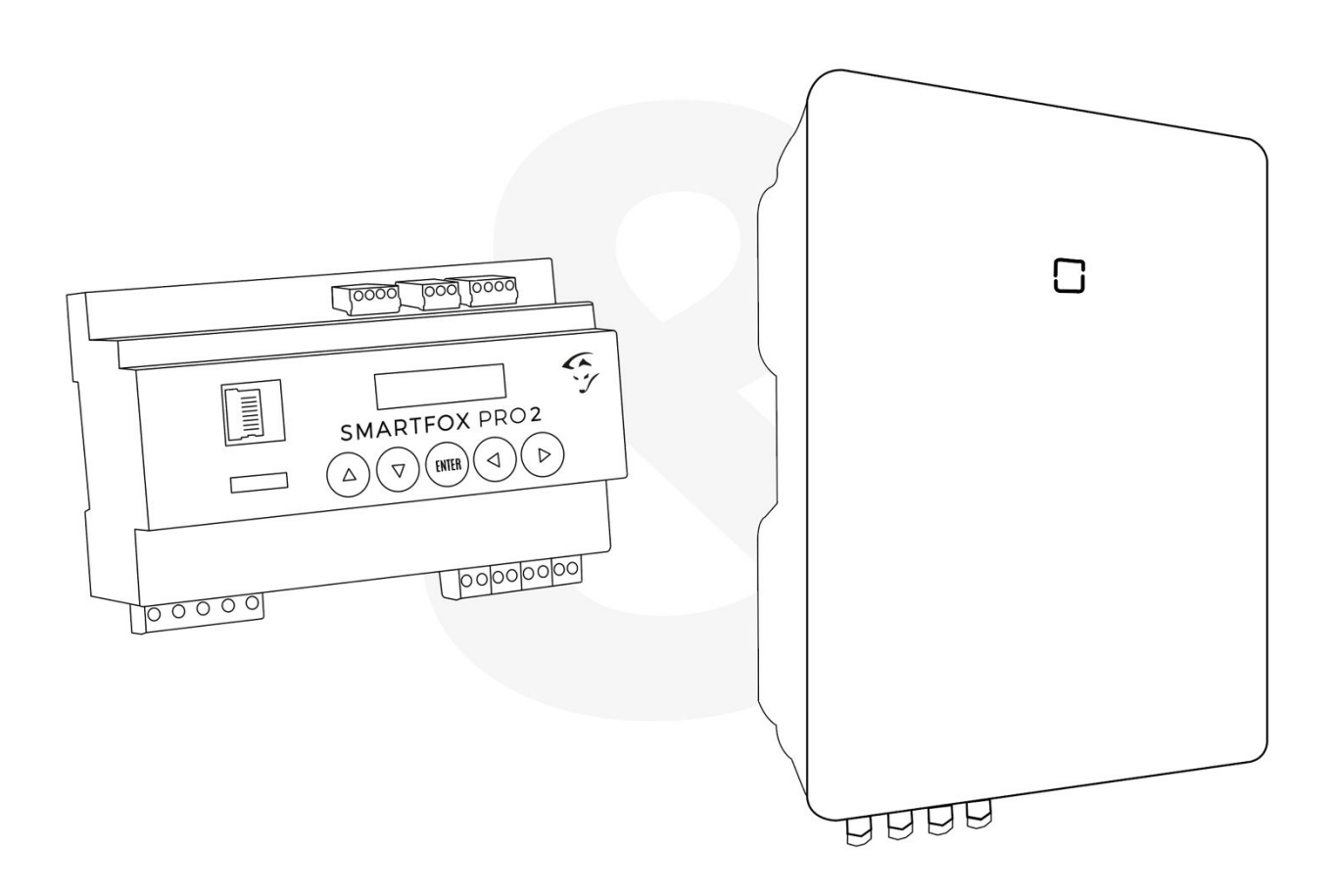

V2.0-09.2023

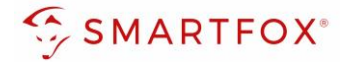

## Inhaltsverzeichnis

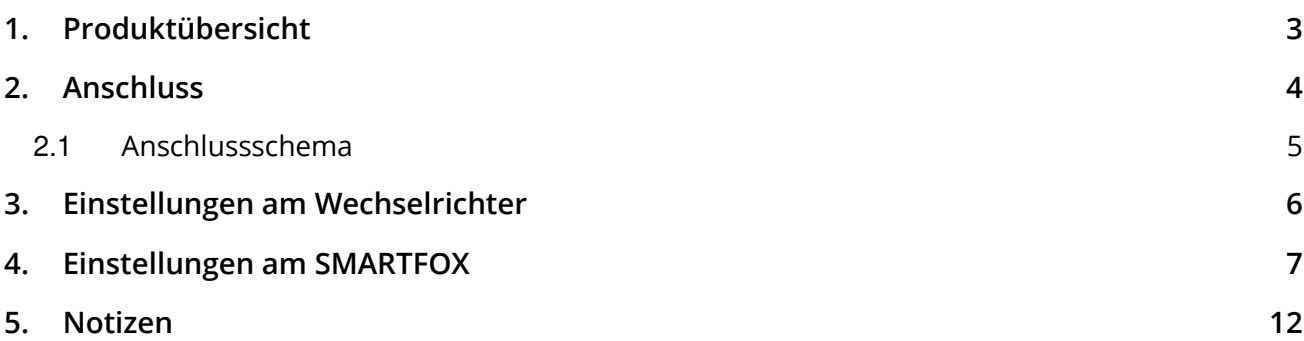

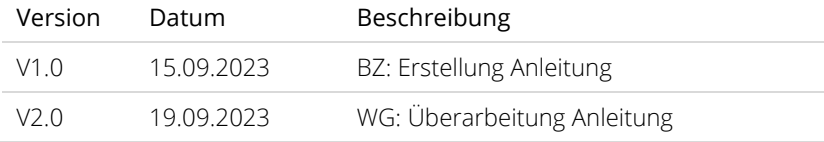

Wir haben den Inhalt dieser Dokumentation auf Übereinstimmung mit der beschriebenen Hard- und Software geprüft. Dennoch können Abweichungen, verbleibende Fehler und Auslassungen nicht ausgeschlossen werden, sodass wir für dadurch eventuell entstandene Schäden keine Haftung übernehmen. Die Angaben in dieser Druckschrift werden jedoch regelmäßig überprüft und notwendige Korrekturen sind in den nachfolgenden Auflagen enthalten. Für Verbesserungsvorschläge sind wir dankbar.

Diese Originaldokumentation ist urheberrechtlich geschützt. Alle Rechte, insbesondere das Recht der Vervielfältigung und der Verbreitung sowie der Übersetzung, vorbehalten. Kein Teil dieser Anleitung darf in irgendeiner Form (durch Fotokopie, Mikrofilm oder ein anderes Verfahren) ohne schriftliche Genehmigung der DAfi GmbH reproduziert oder unter Verwendung elektronischer Systeme gespeichert, verarbeitet, vervielfältigt oder verbreitet werden. Zuwiderhandlungen können strafrechtliche Folgen nach sich ziehen.

#### Alle Rechte & technische Änderungen vorbehalten.

© DAfi GmbH, Shutterstock;

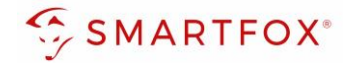

### <span id="page-2-0"></span>**1. Produktübersicht**

Nachfolgende Anleitung erklärt die Anbindung und Parametrierung von Fox Ess Wechselrichter & Batteriesystemen zur Integration der PV-Daten & Batteriedaten in das SMARTFOX-Monitoring.

#### Erforderliche Komponenten

• SMARTFOX Pro / Pro 2, inkl. Stromwandler 80A Pro: Softwarestand EM2 00.01.07.xx oder höher Pro 2: Softwarestand EM3 00.01.07.xx oder höher Pro: Art. Nr. 0791732486575 Pro 2: Art. Nr. 0767523866383

− ODER −

• SMARTFOX Pro / Pro 2, inkl. Stromwandler 100A Pro: Softwarestand EM2 00.01.07.xx oder höher Pro 2: Softwarestand EM3 00.01.07.xx oder höher Pro: Art. Nr. 0791732486698 Pro2: Art. Nr. 0767523866390

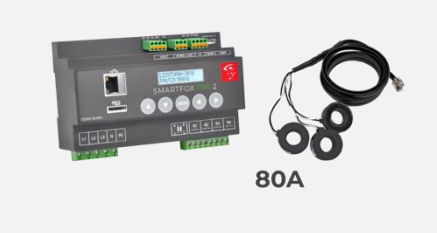

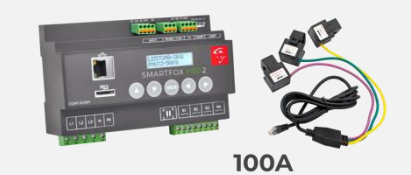

#### **Fox Ess Hybrid H3-Serie**

H3/AC3 5 - 12kW + ECS Batteriesystem & Fox Energy Meter

− ODER −

AIO-H3 5 - 10kW

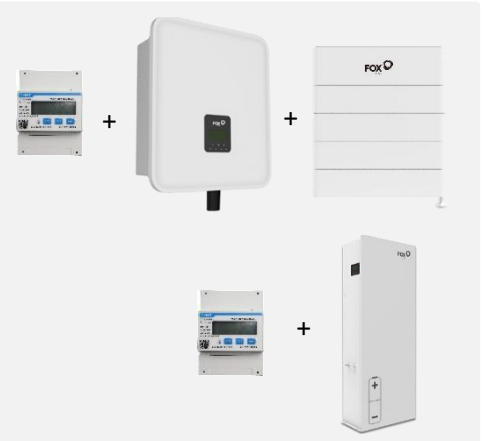

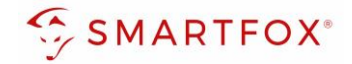

Optionale Komponenten

SMARTFOX Softwarelizenz für Wechselrichter Art. Nr. 0791732486445

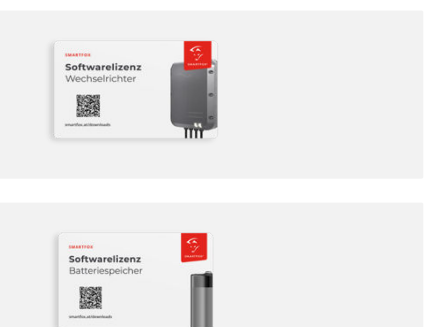

SMARTFOX Softwarelizenz für Batteriespeicher Art. Nr. 0791732486599

### <span id="page-3-0"></span>**2. Anschluss**

Die Kommunikation mit den Fox Ess Wechselrichtern erfolgt via RS485. Verbinden Sie dazu die beiden Geräte mittels einer geeigneten Steuerleitung (z.B. CAT6). Verwenden Sie am Wechselrichter den Anschluss "Zähler / RS485"

Das Anschlussbeispiel zeigt den Anschluss am Fox Ess H3/AC3. Die Verbindung zu anderen Fox Ess Geräten erfolgt nach dem gleichen Prinzip.

Es können bis zu 5 Wechselrichter gleichzeitig ausgelesen werden. Diese können via "Daisy-Chain-Verfahren" angeschlossen werden. Dabei gilt ein Wechselrichter als "Master-Wechselrichter", an dem der SMARTFOX via RS485 angeschlossen wird. Alle anderen Wechselrichter kommunizieren mit dem "Master-Wechselrichter" über die CAN-Schnittstelle. Es kann eine Batterie an den Master-Wechselrichter angeschlossen werden. Der Energiemanager unterscheidet die Wechselrichter anhand der vergebenen Modbus-Adressen (ID).

**Hinweis!** Werden mehrere Wechselrichter ausgelesen sind SMARTFOX Wechselrichter Lizenzen erforderlich

**Hinweis!** Um einen Batteriespeicher auszulesen ist eine SMARTFOX Batterie Lizenz erforderlich

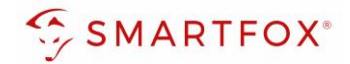

### <span id="page-4-0"></span>**2.1 Anschlussschema**

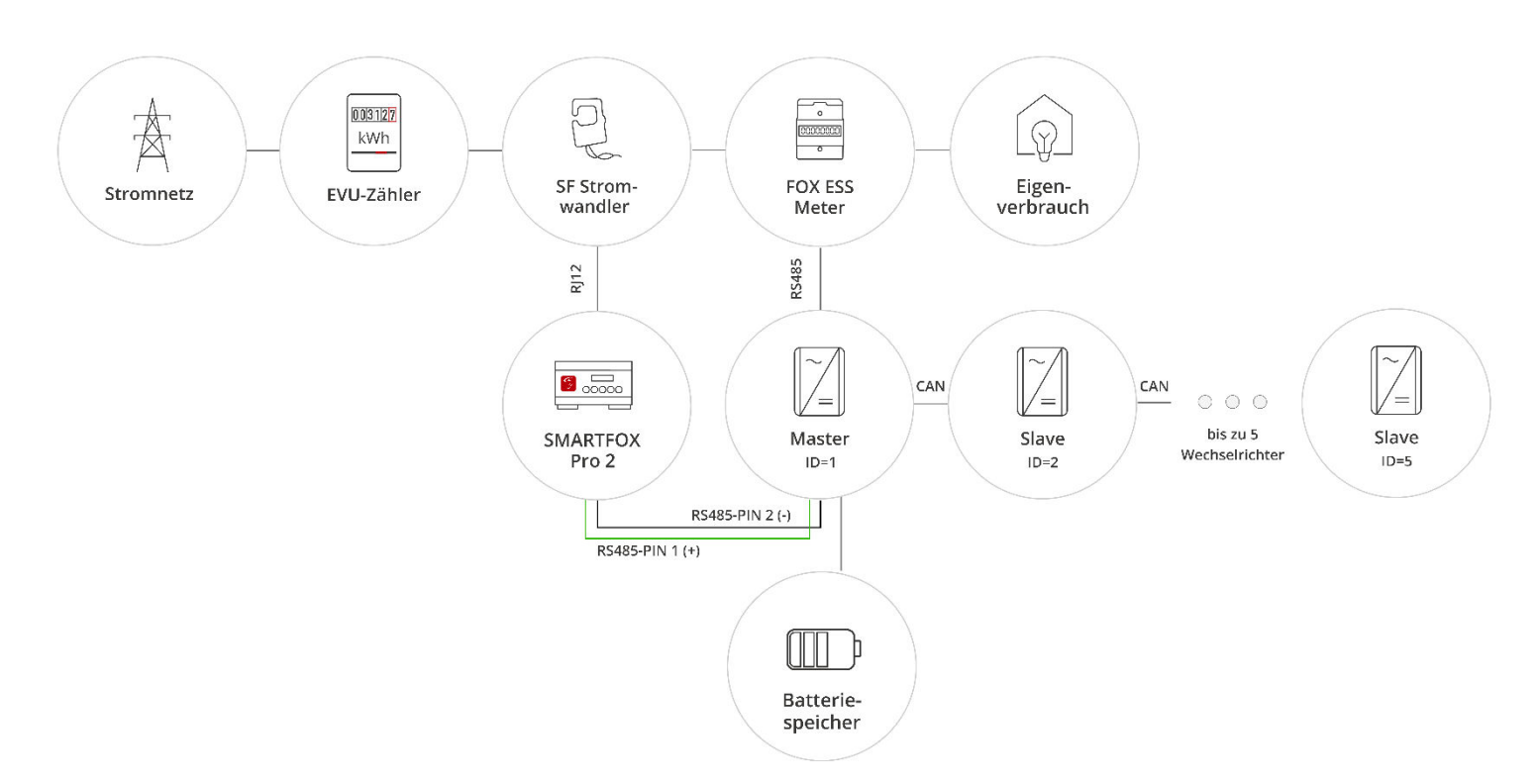

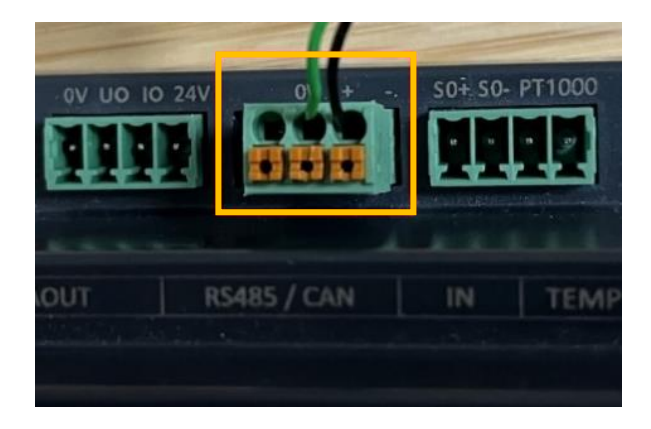

#### Steckerbelegung Smartfox Steckerbelegung Fox Ess H3

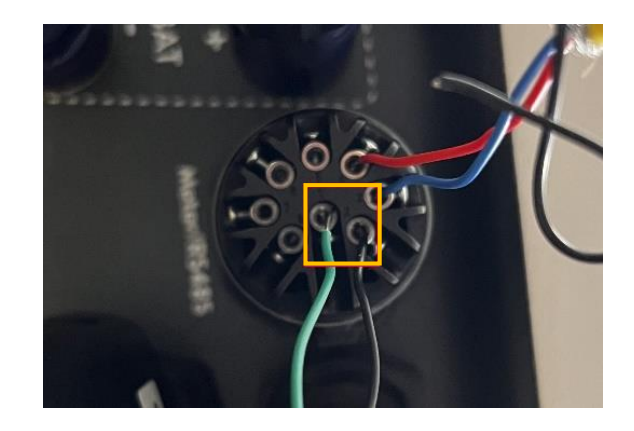

Für den Anschluss wird ein verdrilltes Adernpaar (z.B. CAT6) verwendet.

Ein Draht (z.B. grün) wird vom RS485+ Kontakt des SMARTFOX mit Pin 1 (485A oder Logger 485A) des Wechselrichters verbunden. Der zweite Draht (z.B. schwarz) vom RS485- Kontakt des SMARTFOX mit Pin 2 (485B oder Logger 485B) des Wechselrichters.

 **Hinweis!** Pins 3 & 4 am Wechselrichter sind zur Kommunikation mit dem FOX Energy Meter reserviert und können nicht zur Kommunikation mit dem SMARTFOX Energiemanager genutzt werden

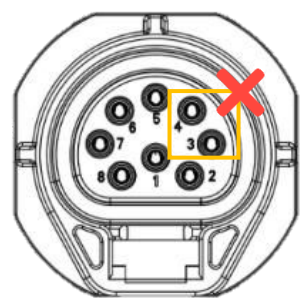

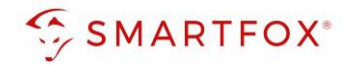

### <span id="page-5-0"></span>**3. Einstellungen am Wechselrichter**

- **1.** Fox Ess Eingabe Knopf drücken
- **2.** Option "Einstellungen" auswählen
- **3.** Passwort eingeben (Standard: "0000")

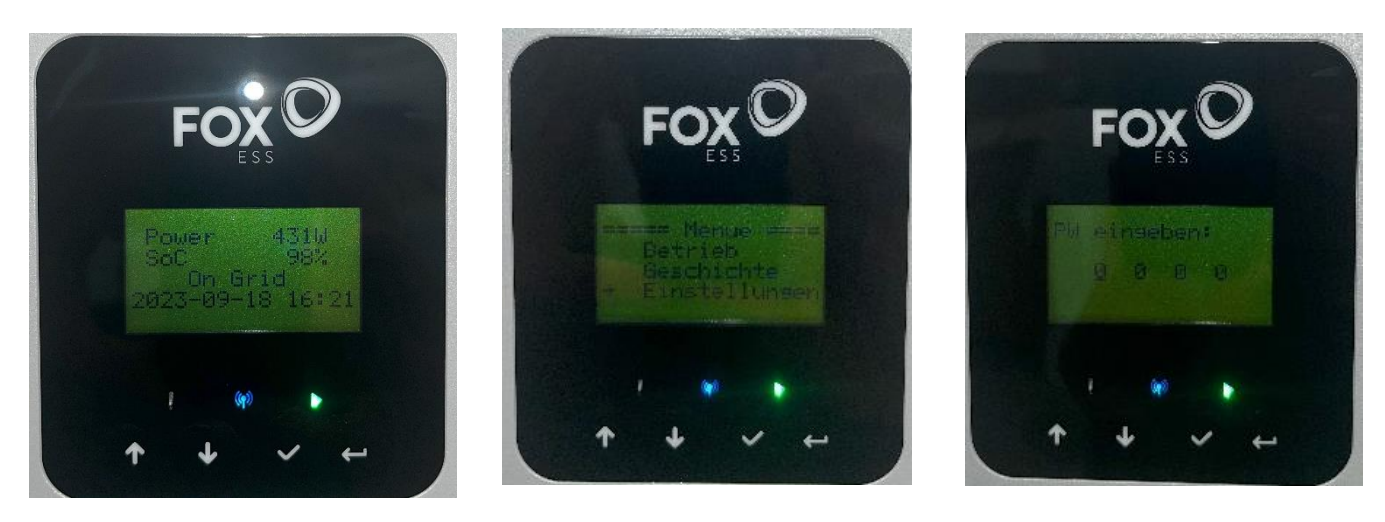

- 4. Option "Kommunikation" auswählen
- **5.** Option "RS485" auswählen
- **6.** Gewünschte Modbus Adresse einstellen (Standard = 247)

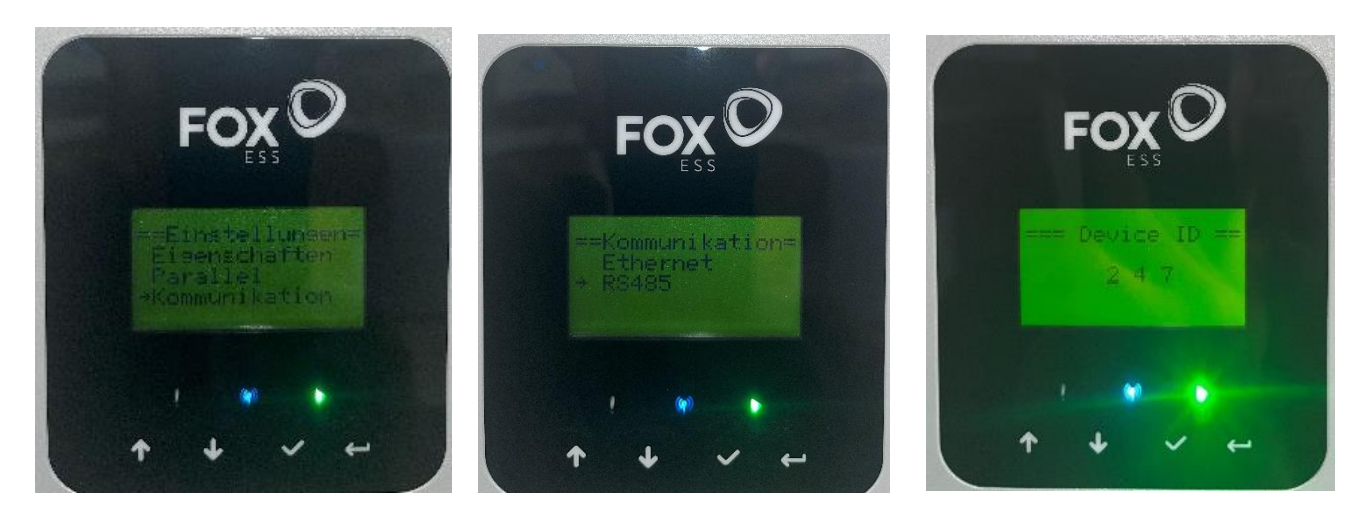

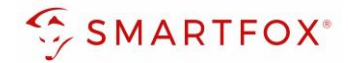

### <span id="page-6-0"></span>**4.Einstellungen am SMARTFOX**

- **1.** Im Webportal unter [my.smartfox.at /](https://my.smartfox.at/) APP anmelden bzw. registrieren
- **2.** Benutzername & Passwort eingeben und auf Anmelden klicken

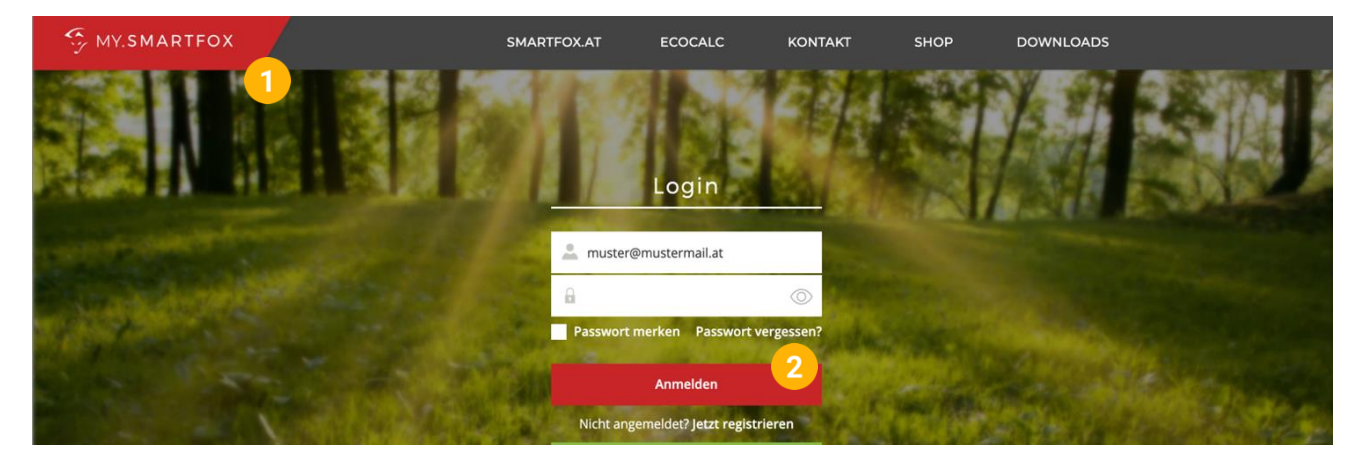

- **3.** Unter "Einstellungen" > "Meine Geräte" öffnen.
- **4.** Gerätebearbeitung öffnen

Dashboard Liveview Energie Leistung Spannung Strom Ausgänge Temperatur Meter Einstellungen Logout

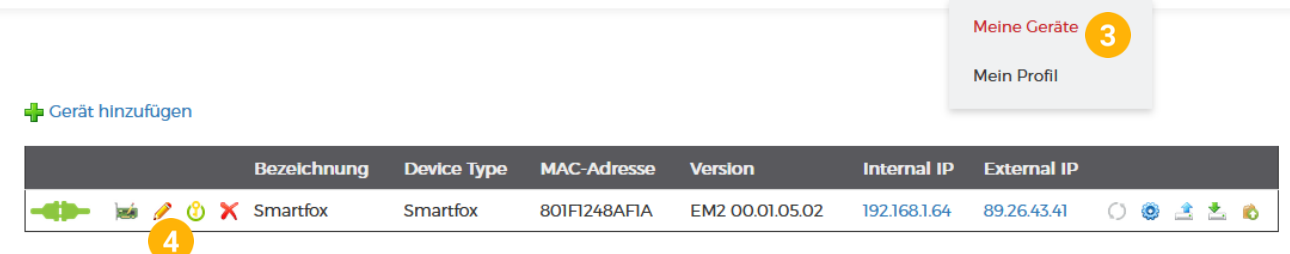

- **5.** Häkchen "Eigenverbrauch Aktiviert" & "Gesamtverbrauch Aktiviert" setzen.
- **6.** Unter "Max PV Power" die Peakleistung der Anlage in Watt eintragen

**Hinweis!** Häkchen "Fronius Push Service Aktiviert" NICHT setzen.

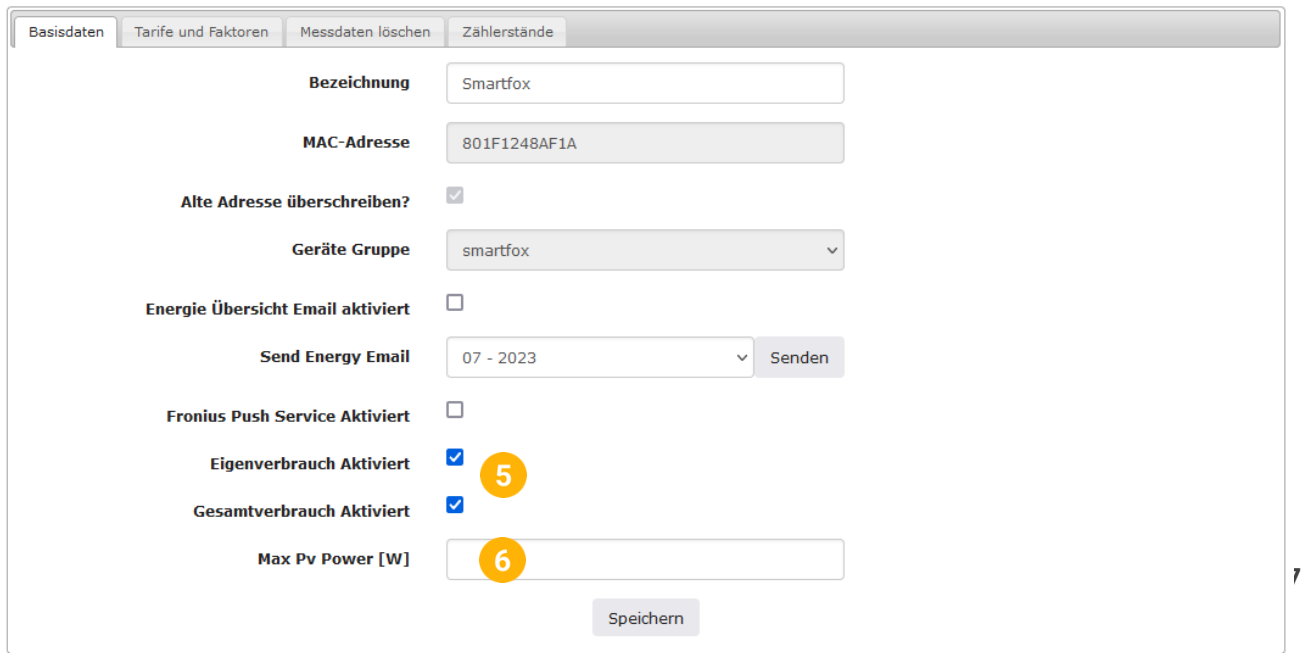

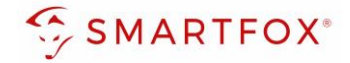

**7.** Wird eine Batterie oder mehrere Wechselrichter hinzugefügt, entsprechende Lizenzen im Lizenz-Menü freischalten.

**Hinweis!** 1x Wechselrichter kann ohne Lizenz hinzugefügt werden

**8.** Geräteparametrierung öffnen

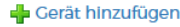

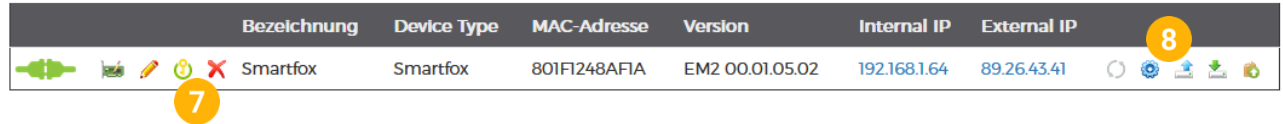

- 9. Menüpunkt "Wechselrichter" wählen
- **10.** Auf das Plus-Symbol klicken, um einen neuen Wechselrichter hinzuzufügen

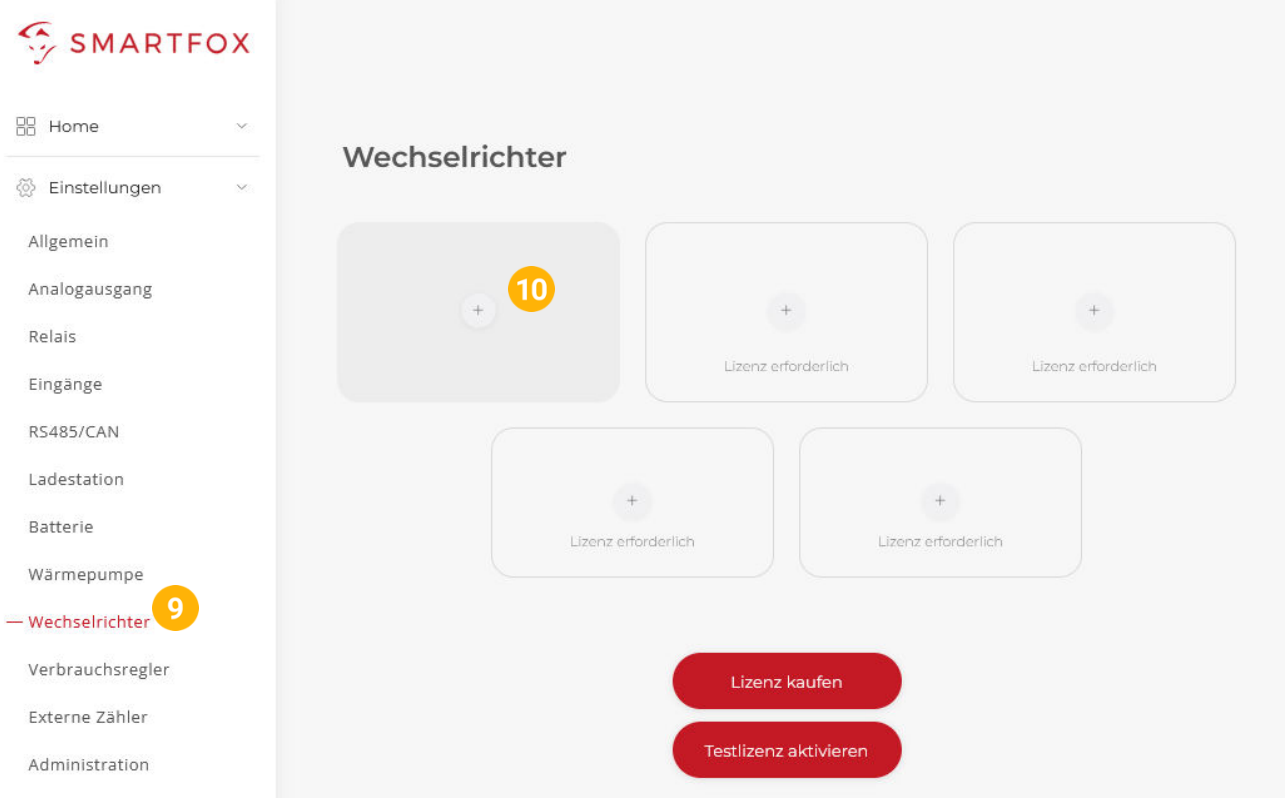

- 11. Modell "Fox Ess Hybrid RTU" wählen
- **12.** Optional: Bezeichnung eingeben, mit der der Wechselrichter in der Live-Übersicht angezeigt wird.
- **13.** Optional: Farbe wählen, mit der der Wechselrichter in den Diagrammen dargestellt wird.
- **14.** Die am Wechselrichter eingestellte Modbus Adresse eintragen (Standard = 247)
- 15. Wenn alle Einstellungen vorgenommen wurden, mit "OK" bestätigen

**Hinweis!** Werden mehrere Wechselrichter angebunden, die Schritte 10-15 wiederholen

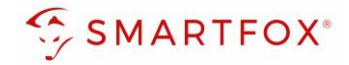

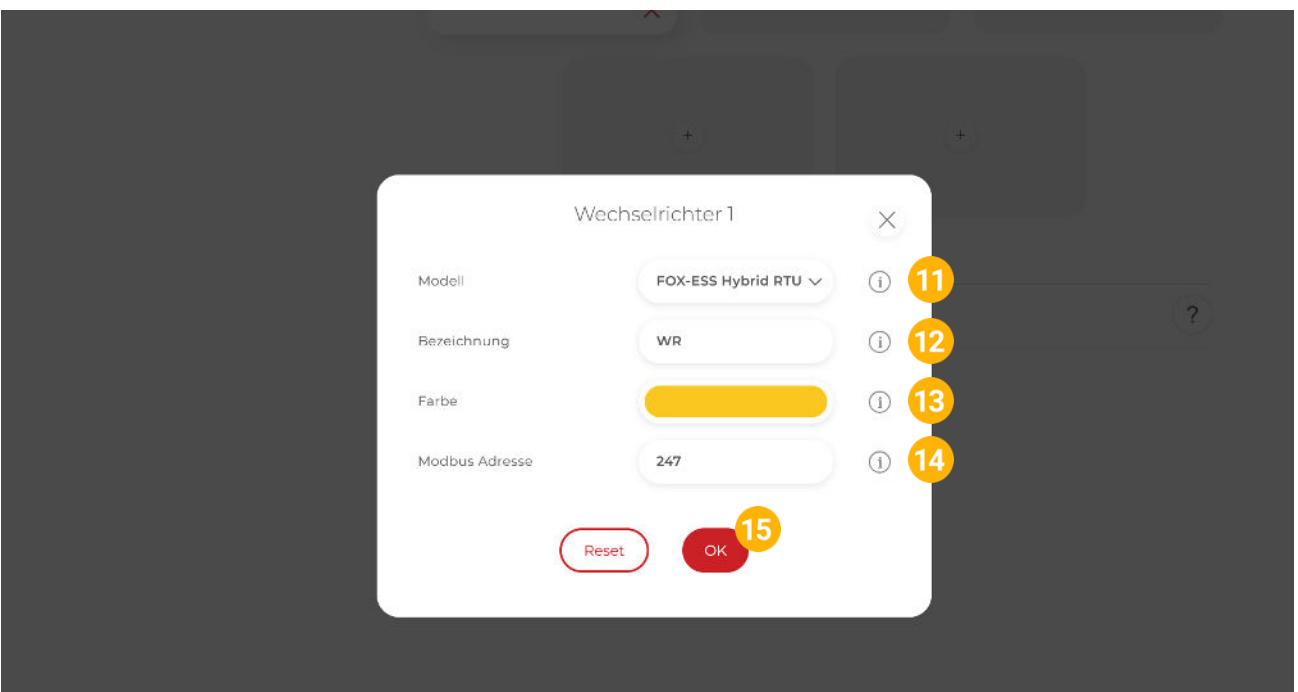

16. Im Menü "Batterie" prüfen, ob die Batterie "FOX-ESS HYBRID RTU" ausgewählt wurde oder bei Bedarf selbstständig setzen.

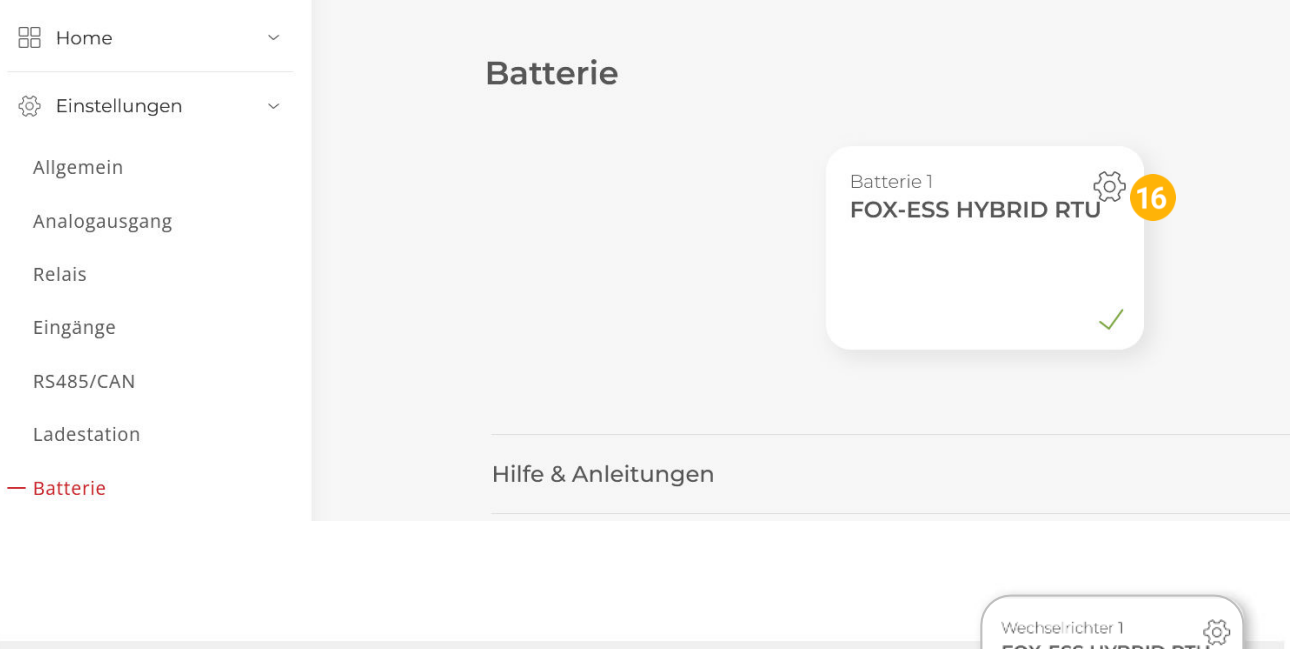

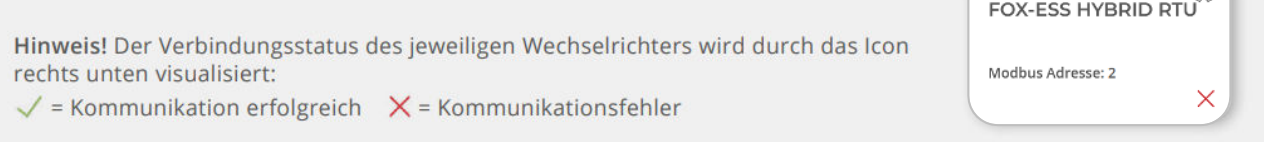

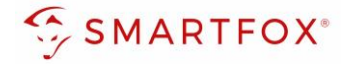

- **17.** Optional: Farbe wählen, mit der die Lade/Entladeleistung in den Diagrammen dargestellt wird
- **18.** Optional: Farbe wählen, mit der der SOC in den Diagrammen dargestellt wird.

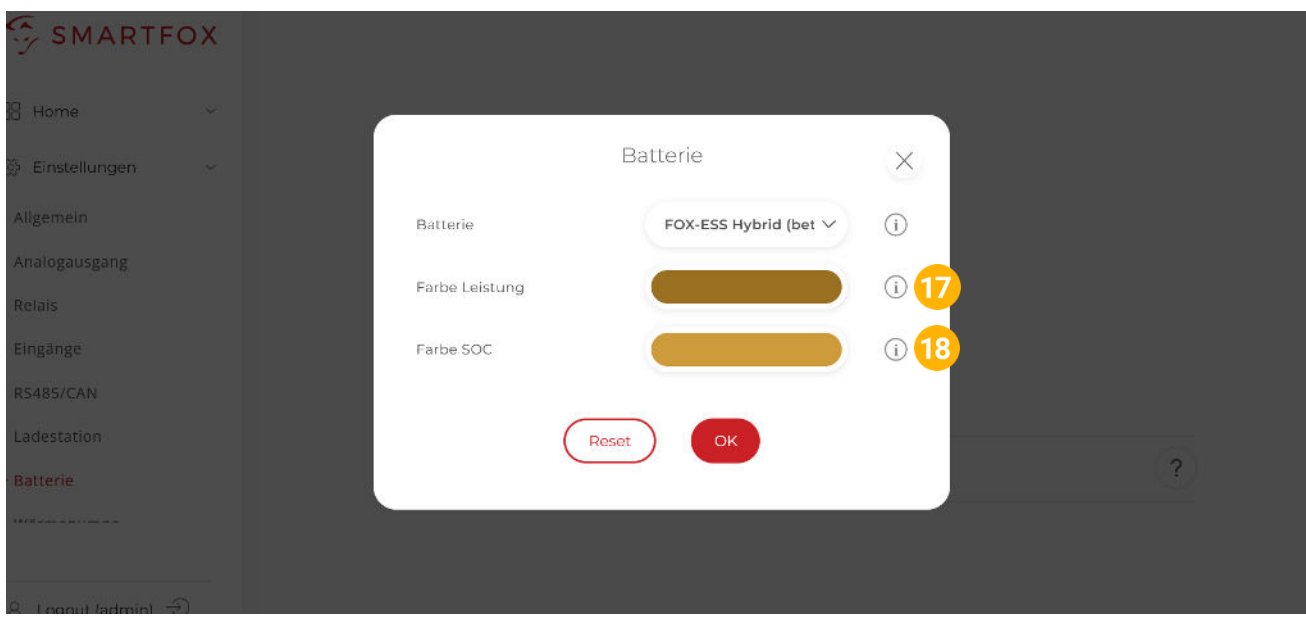

19. Im Menü "RS485/CAN" prüfen, ob die Funktion "Wechselrichter Fox-Ess" ausgewählt wurde oder bei Bedarf selbständig setzen.

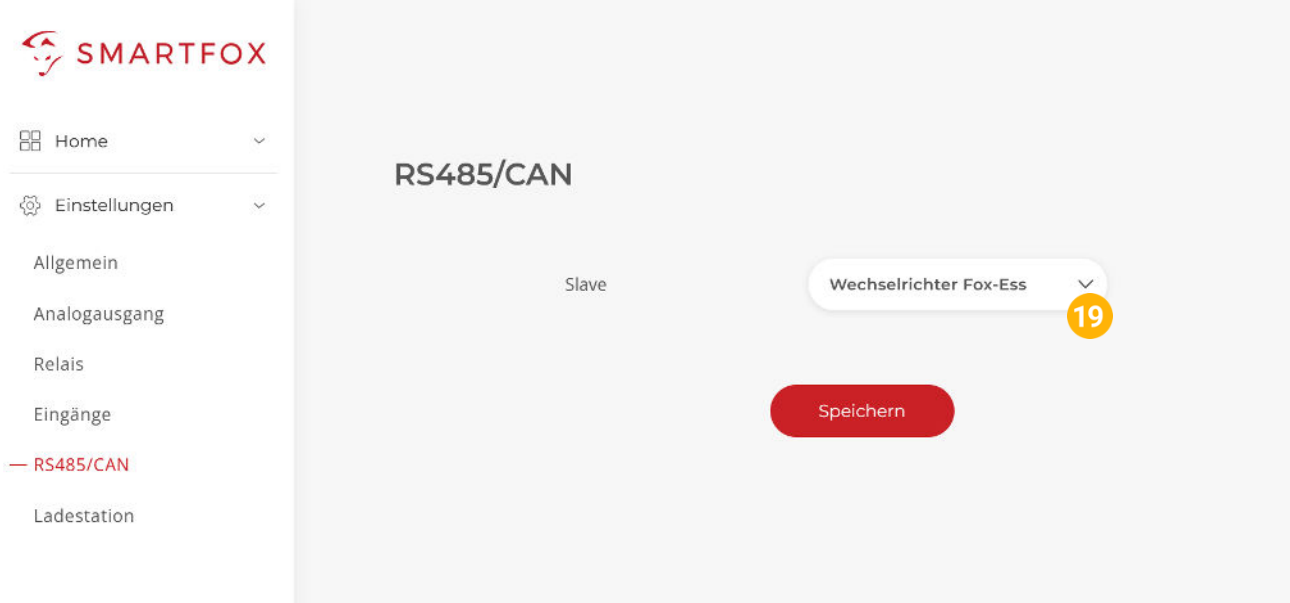

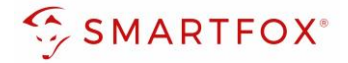

**20.** Das Wechselrichter- / Batteriesystem ist nun mit SMARTFOX gekoppelt. Die PV- und Batteriedaten werden am Gerät dargestellt.

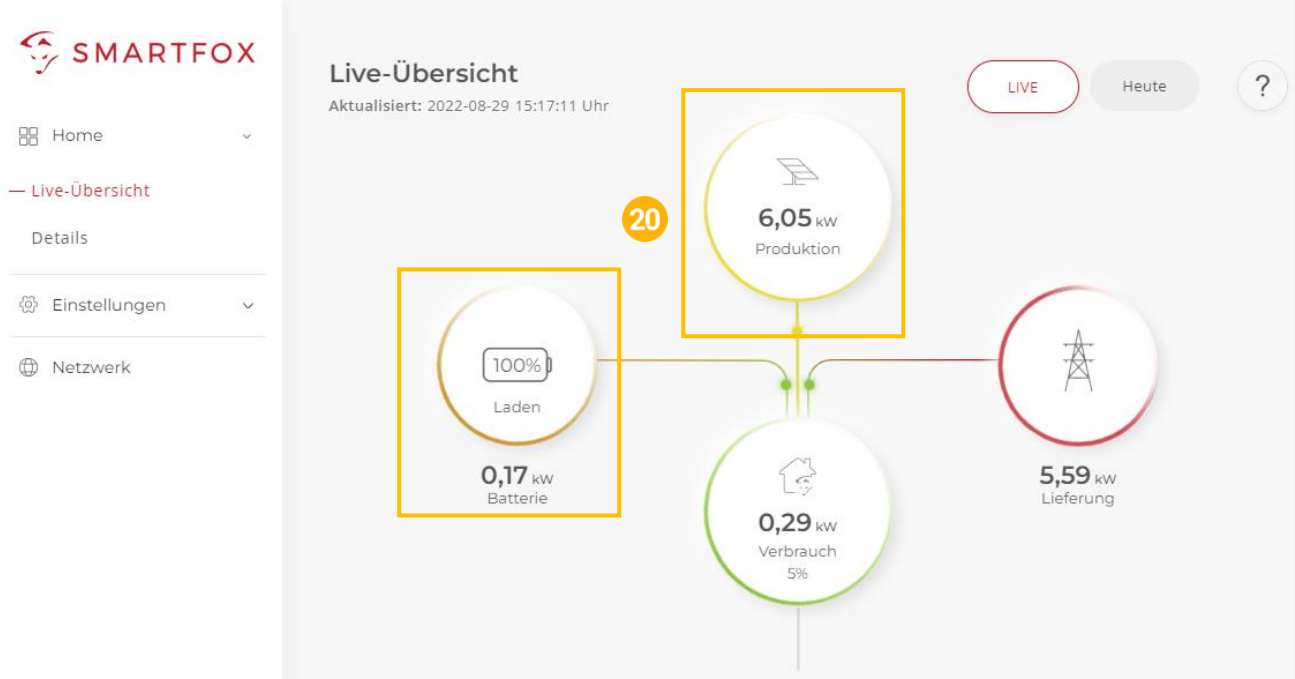

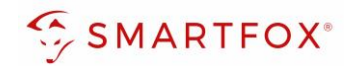

### <span id="page-11-0"></span>5. Notizen

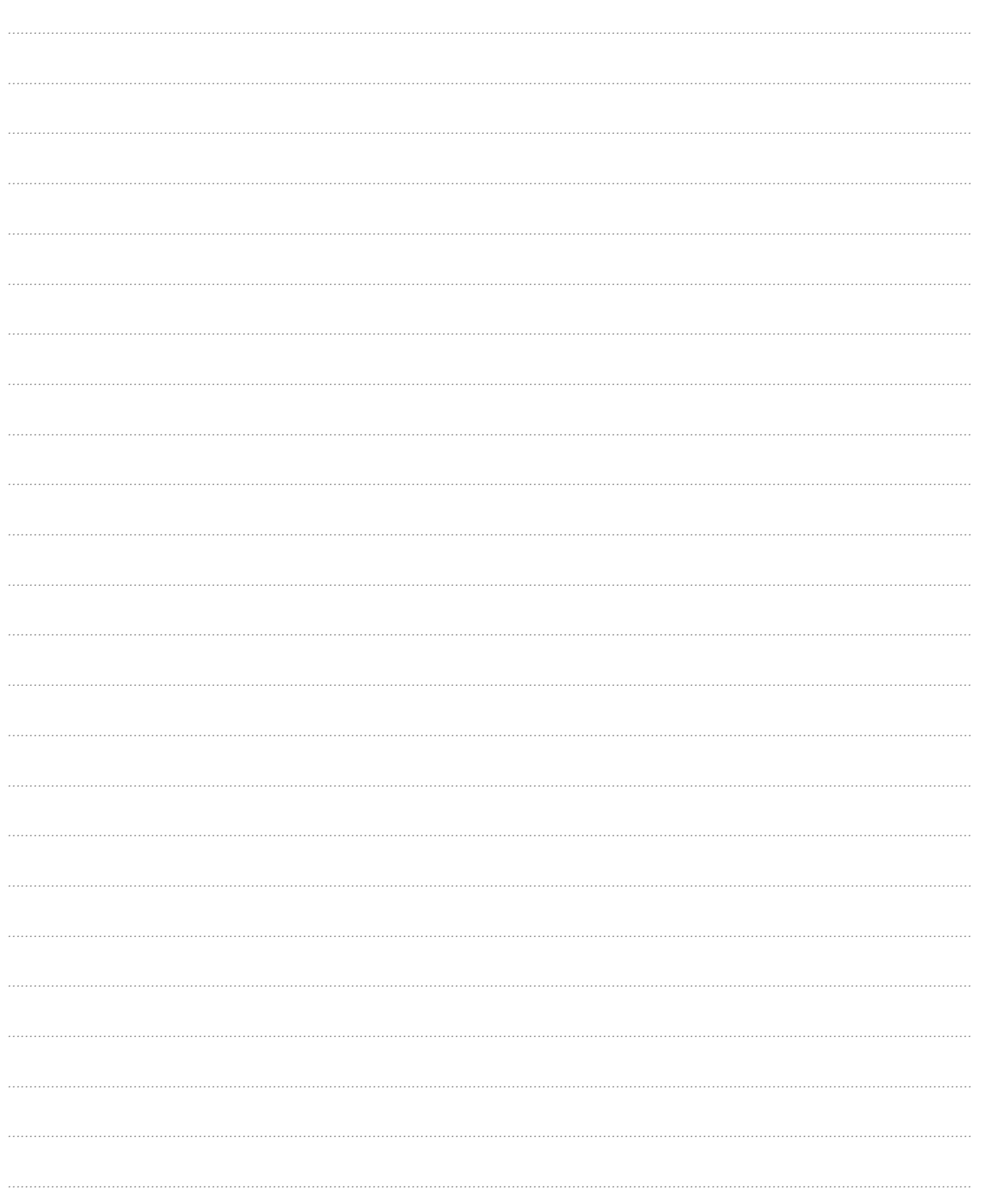

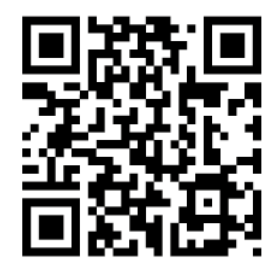

**[smartfox.at/downloads](https://www.smartfox.at/downloads)**

#### **Österreich / Europa**

#### **Hauptsitz:**

DAfi GmbH | Niedernfritzerstraße 120 5531 Eben im Pongau | AUSTRIA

**Tel** +43 (0)720 302 555 **Mail** [support@smartfox.at](mailto:support@smartfox.at) **Web** [www.smartfox.at](https://www.smartfox.at/)

#### **Deutschland**

#### **Niederlassung DE:**

SMARTFOX GmbH | Wankelstraße 40 50996 Köln | GERMANY

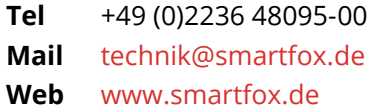

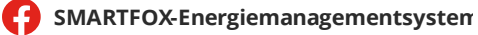

**Th**SMARTFOX Energiemanagement

O Smartfox\_energiemanagement

*You*SMARTFOX - Energiemanagement